## **Importing your publications manually from an online source**

- 1. Login to the UWA Research Repository using your staff number and Pheme password
- 2. Click the green 'Add new' button.
- 3. Select 'Research output' from the left-hand menu on the 'Choose submission' page.
- 4. Select 'Import from online source' from the drop-down menu:

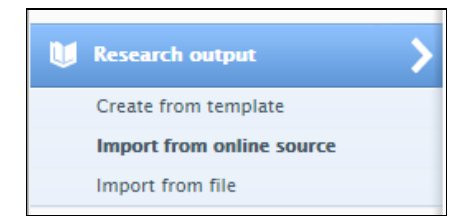

5. Select the source you wish to import a publication from, from the options available:

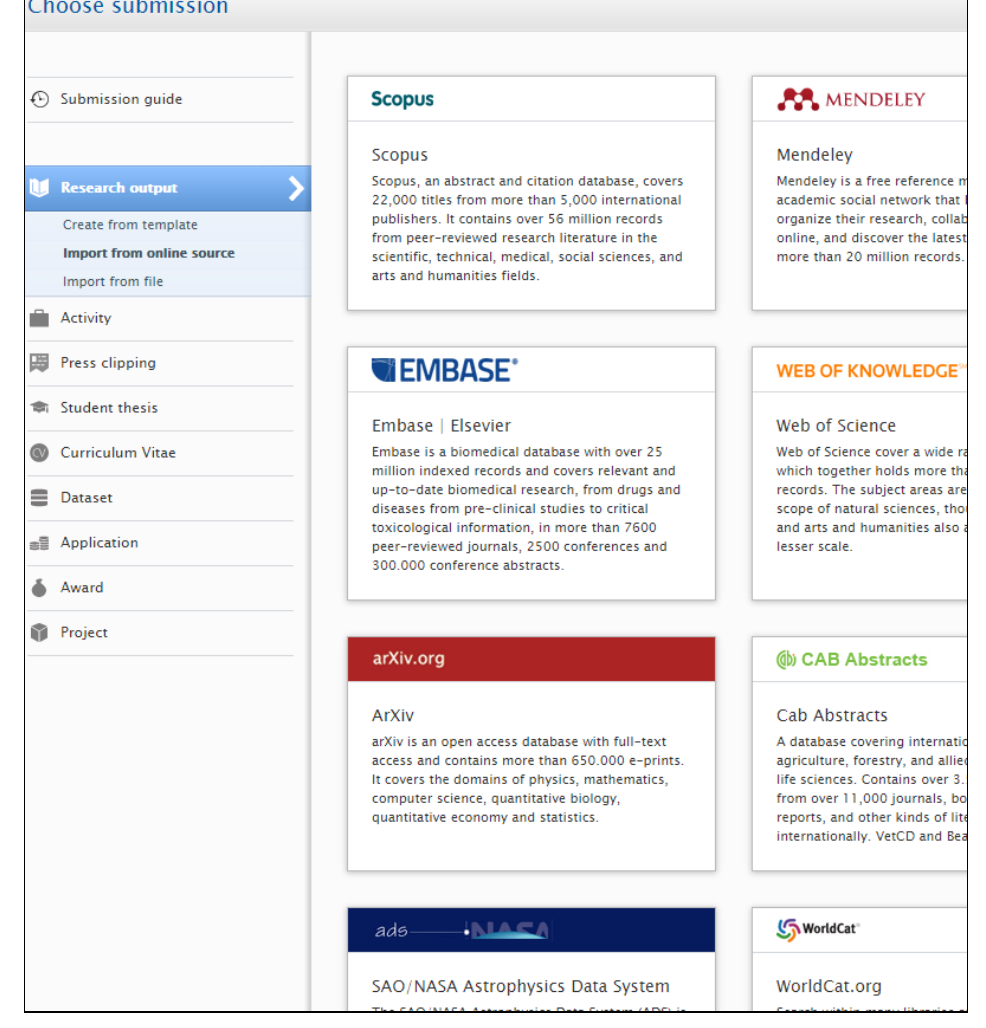

6. Follow the prompts in the Repository. You can search by publication title, unique ID etc. A list of publications will then appear in the search results.

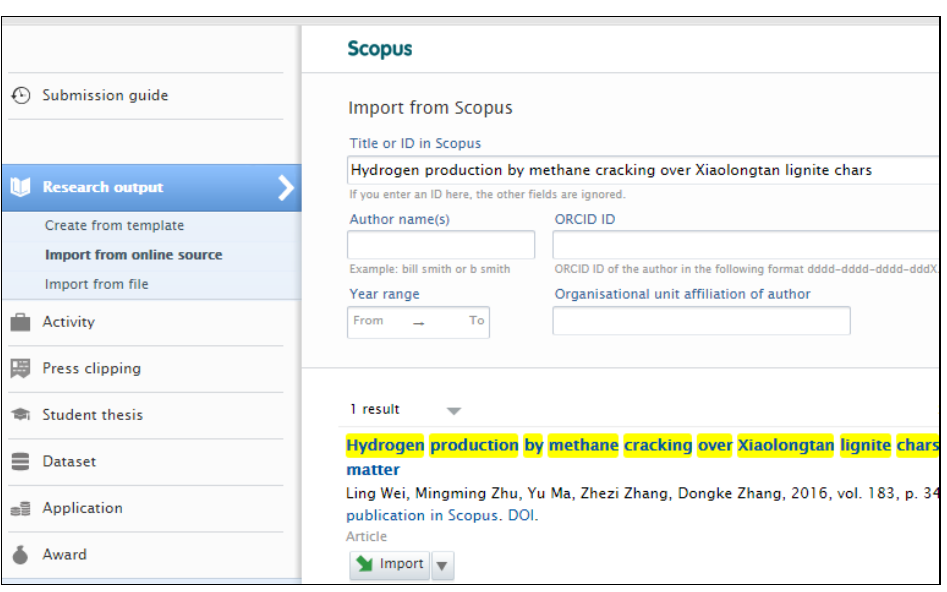

7. Click 'Import'.

I

8. Check the author affiliation details, then click 'Import and review'.

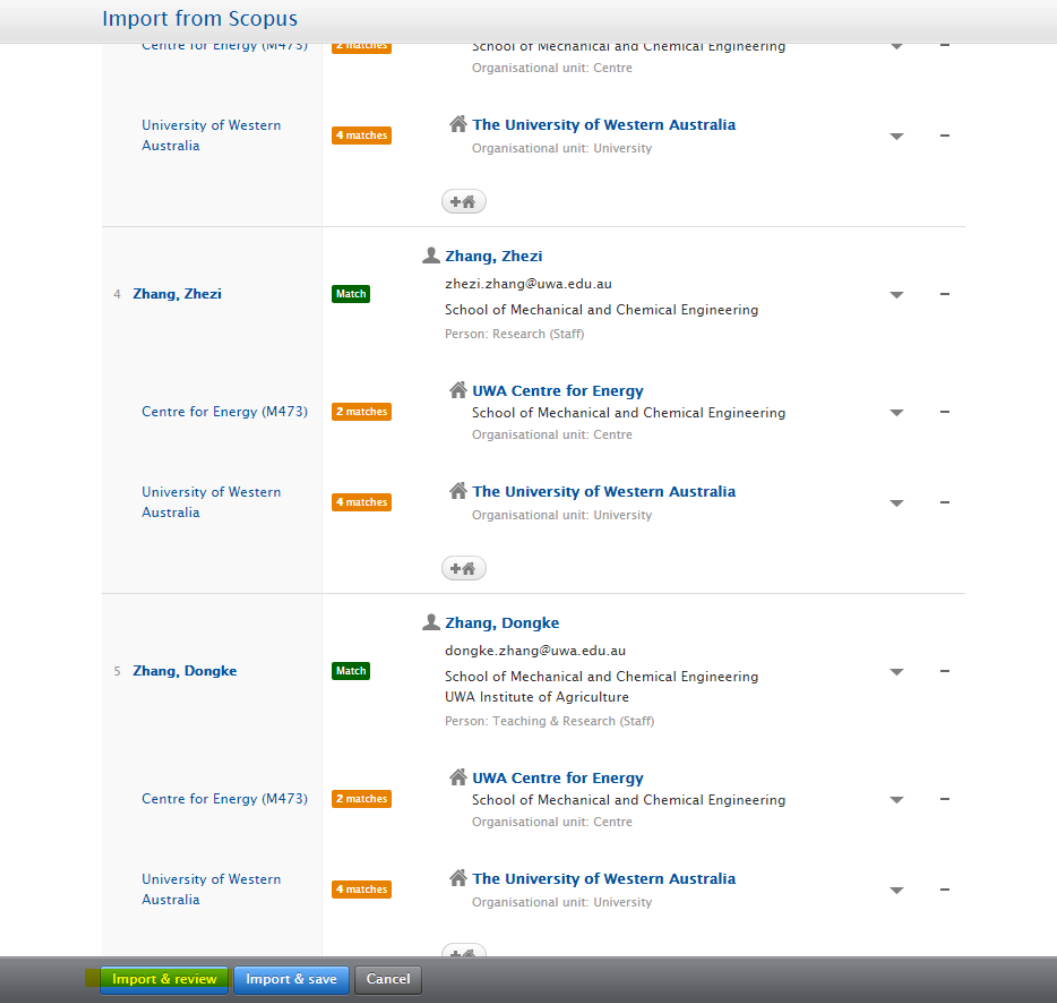

- 9. The Repository will automatically select the appropriate template (article, book chapter, review etc.) based on the publication type in the source database.
- 10. Ensure that the metadata (publication year, title, page and volume numbers, journal name etc.) accurately reflects the final published version of the publication.
- 11. Ensure that the Authors' affiliations match their affiliation on the final published version of the publication.
- 12. Add a 'Managing organisational unit' under 'Research output managed by'. This can be assigned to the School that is affiliated to the first UWA author on the publication (i.e. if the first UWA author's affiliation is School of Humanities, you can assign the 'Managing organisational unit' to School of Humanities).

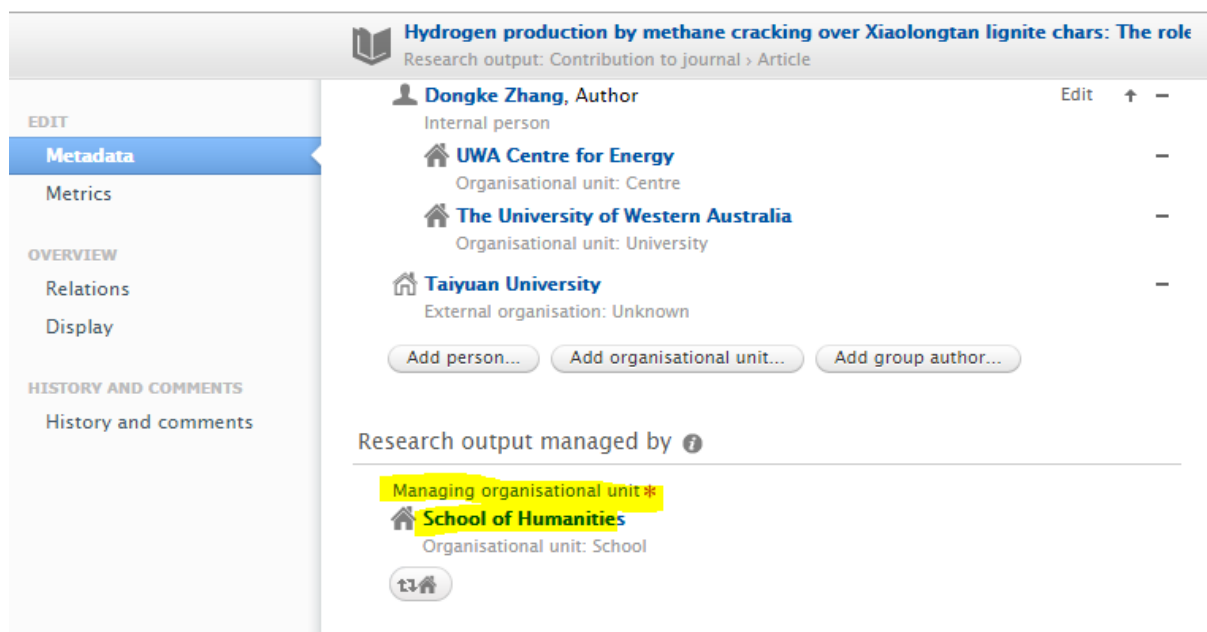

- 13. Upload a copy of the Author Accepted Manuscript (AAM) if you have one, as well as the NHMRC and/or ARC grant information if your publication was funded by either of these funding bodies. You can do this by following the instructions on the [FAQs](http://www.library.uwa.edu.au/repository/support-and-faqs) page ("How do I add a full text copy of my publication to the Research Repository" and "How do I add ARC and NHMRC grant details to my publication record?").
- 14. Click 'Save' at the bottom of the research output record. The publication metadata will then become visible in the Repository once it has gone through the audit process.